## Kaugelt ligi failidele

Arvutiklassides kasutusel olevatele pilveketastele on võimalik kodust ligi pääseda läbi SFTP, aadressilt **sftp.intra.ttu.ee** kasutajaks **eesnimi.perekonnanimi**

Selleks võib kasutada näiteks järgnevat windowsi tarkvara:

**WinSCP** - <http://winscp.net/download/winscp555setup.exe>

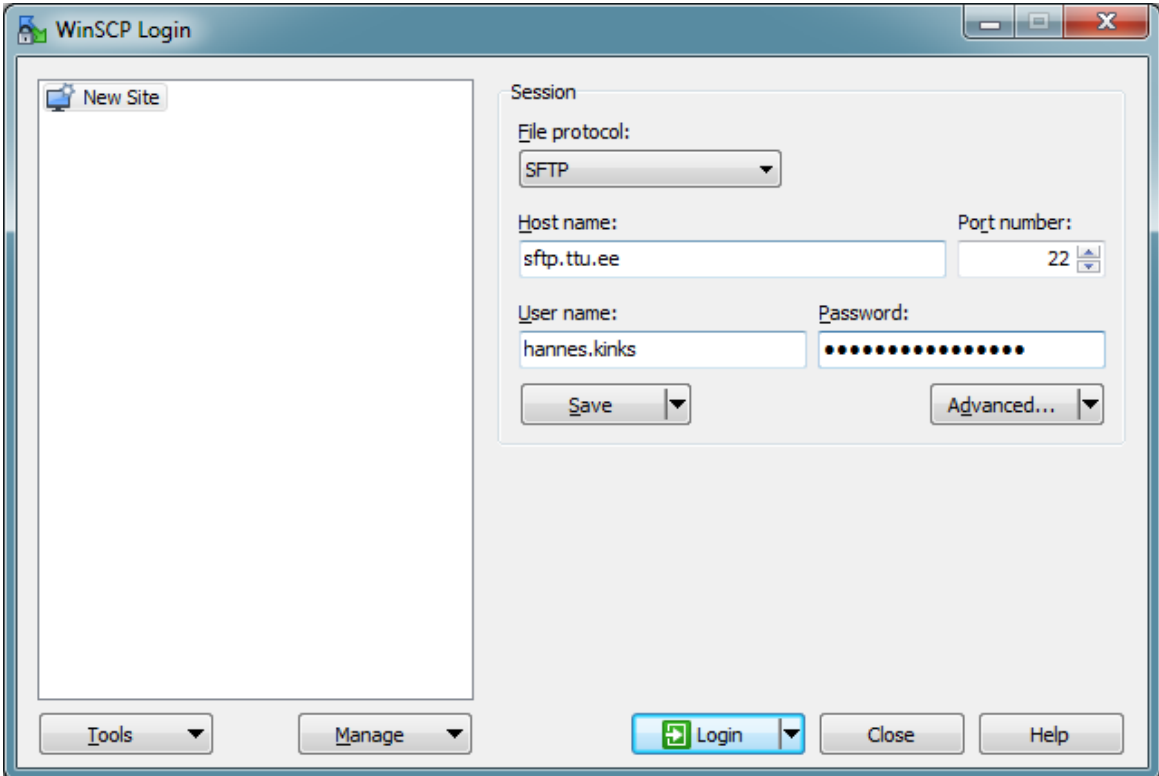

## Kaugtöö juhend

Klassi ITC-502 arvutitele on võimalik ligi pääseda väljastpoolt sisevõrku läbi SSH.

Selleks võib kasutada näiteks järgnevat windowsi tarkvara: **Putty** - <http://tartarus.org/~simon/putty-snapshots/x86/putty-installer.exe>

X-Windowsi edastamiseks

**Xming** - <http://sourceforge.net/projects/xming/>

**Xming fonts** - <http://sourceforge.net/projects/xming/files/Xming-fonts/>

1. Käivitada Putty ja sisestada *Host Name* lahtrisse **proksi.intra.ttu.ee** X-Windowsi edastamiseks peab töötama paralleelselt Xming

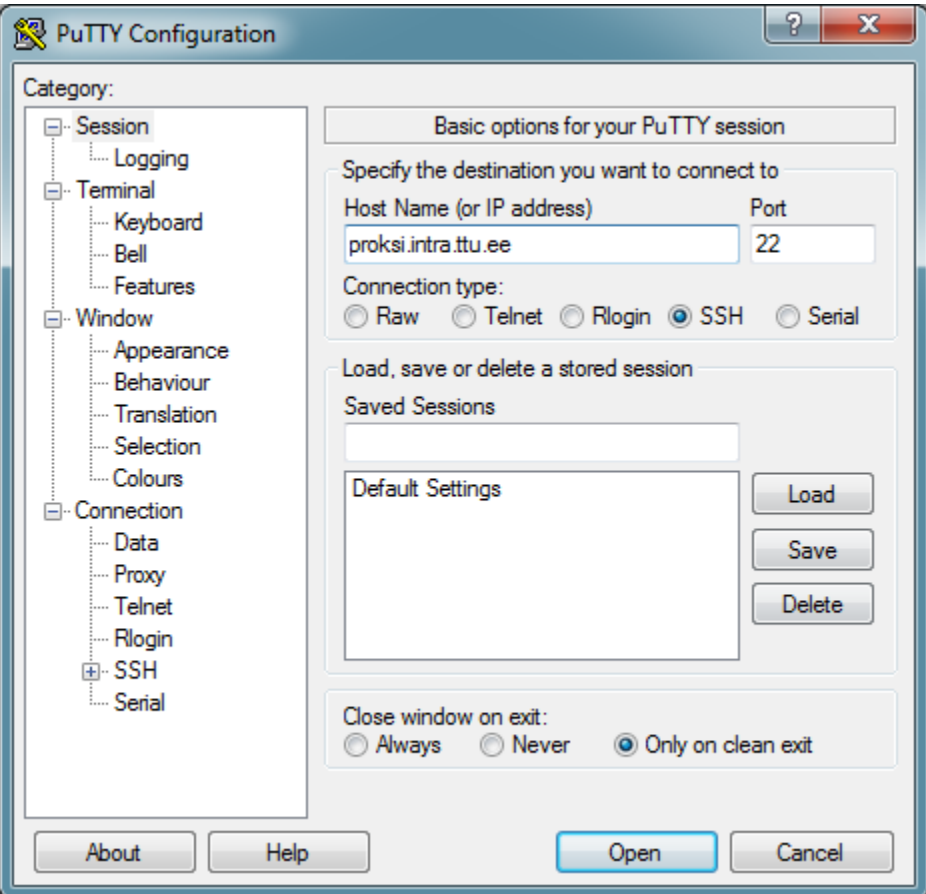

2. X-Windowsi edastamiseks valida vasakult menüüst *Connection->SSH->X11* ja panna linnuke **Enable X11 forwarding** lahtrisse

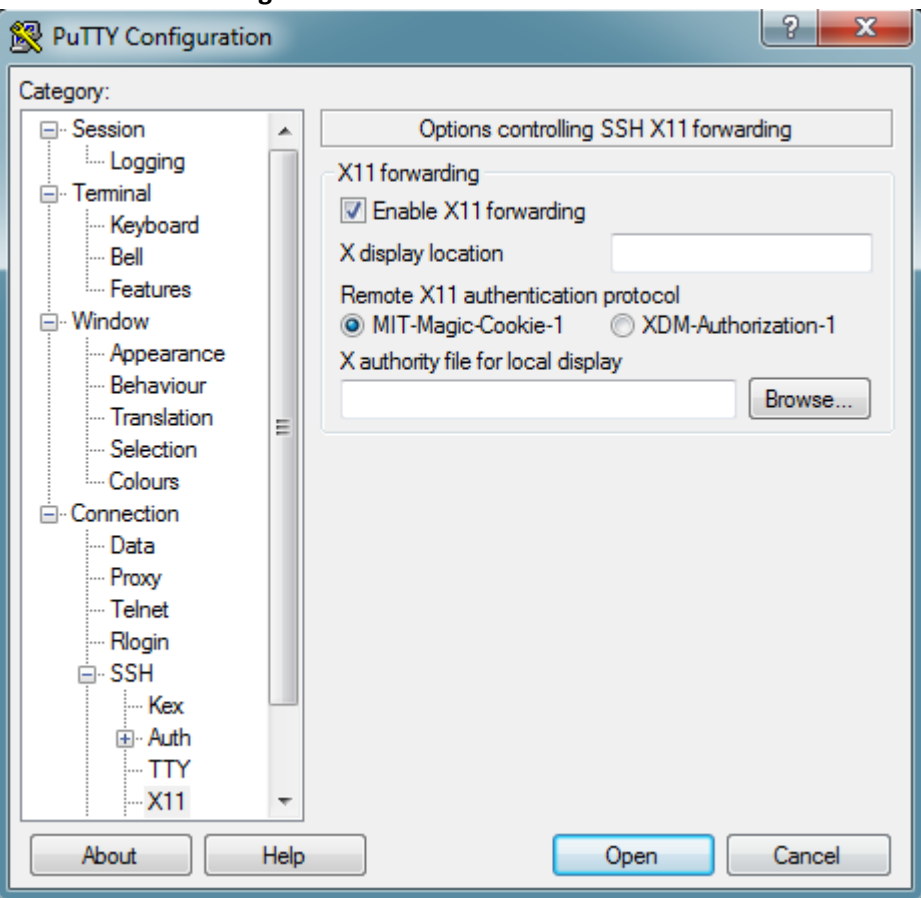

3. Vajutada **Open** ning *PuTTY Security Alert* dialoog akna kuvamisel vajutada **Yes**

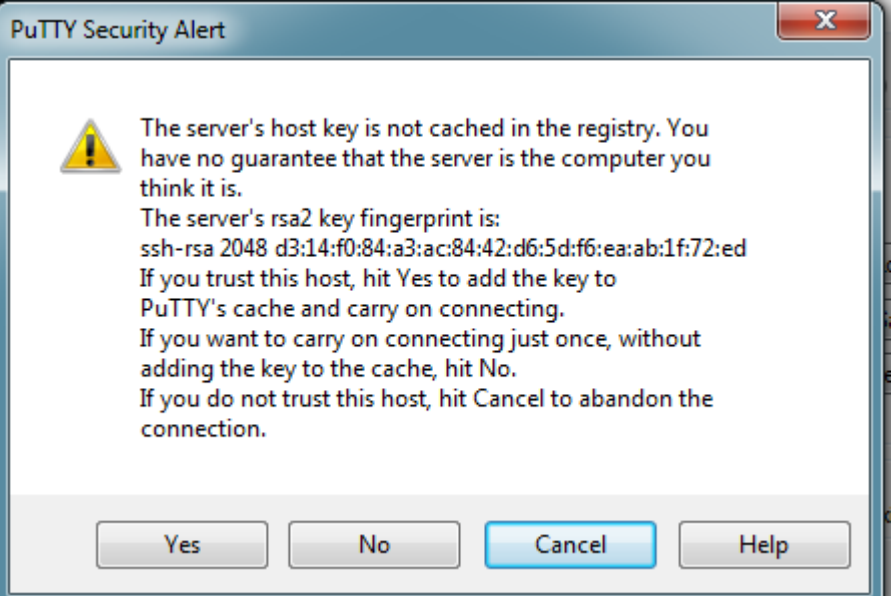

4. Sisesta oma kasutajanimi kujul **Eesnimi.Perekonnanimi@intra.ttu.ee** ning seejärel parool

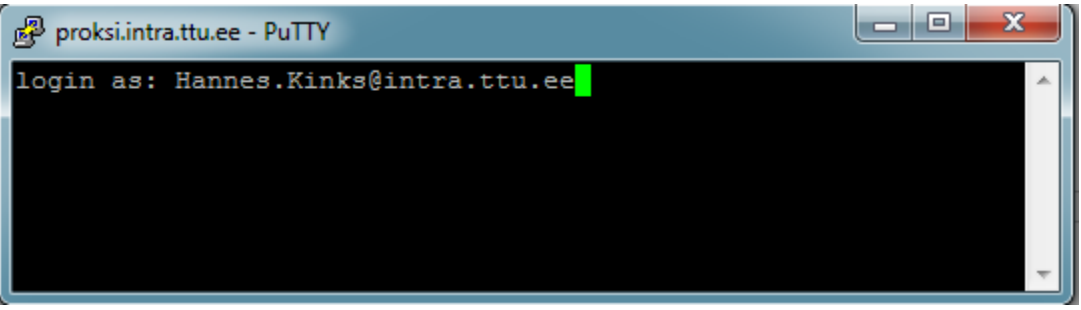

5. Kui proksiga on ühendus saavutatud, tuleb ühenduda konkreetsesse klassi arvutisse. Klassi arvutite nimed on kujul **lx1 – lx30**. Klassi arvutite staatust näeb aadressil [http://ati.ttu.ee/klassi](http://ati.ttu.ee/klassi-staatus/)[staatus/.](http://ati.ttu.ee/klassi-staatus/) Valida tuleks arvuti, mis on linuxisse buuditud ja soovitatavalt, mille hetkekoormus on madala.

Ühenduse loomiseks sisestada käsk **ssh lx1**

X-Windowsi edastamiseks **ssh –X lx1**

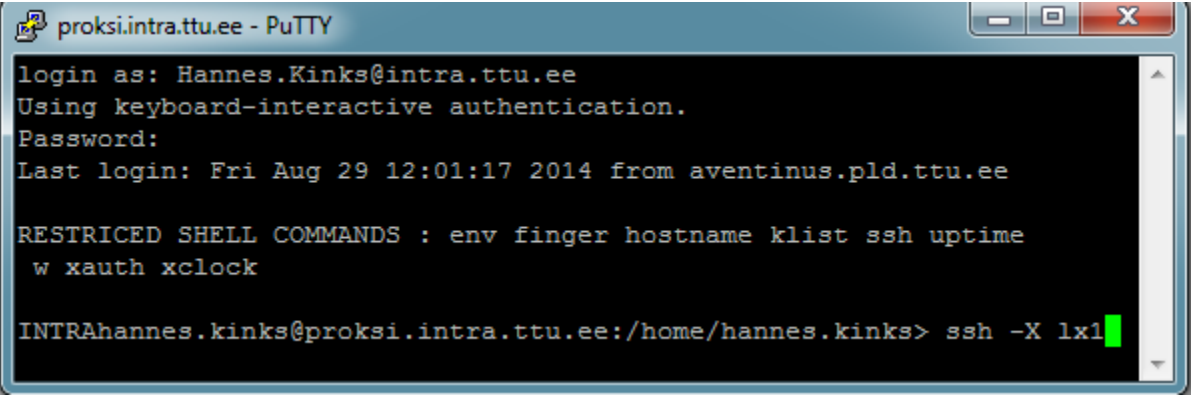

6. Sisestada parool ja kui ühenduse edukal loomisel on võimalik tööd alustada. X-Windowsi edastamist võib kontrollida näiteks käsuga **xclock**, mis peaks kuvama kella.